## **RFAL4[作図]**

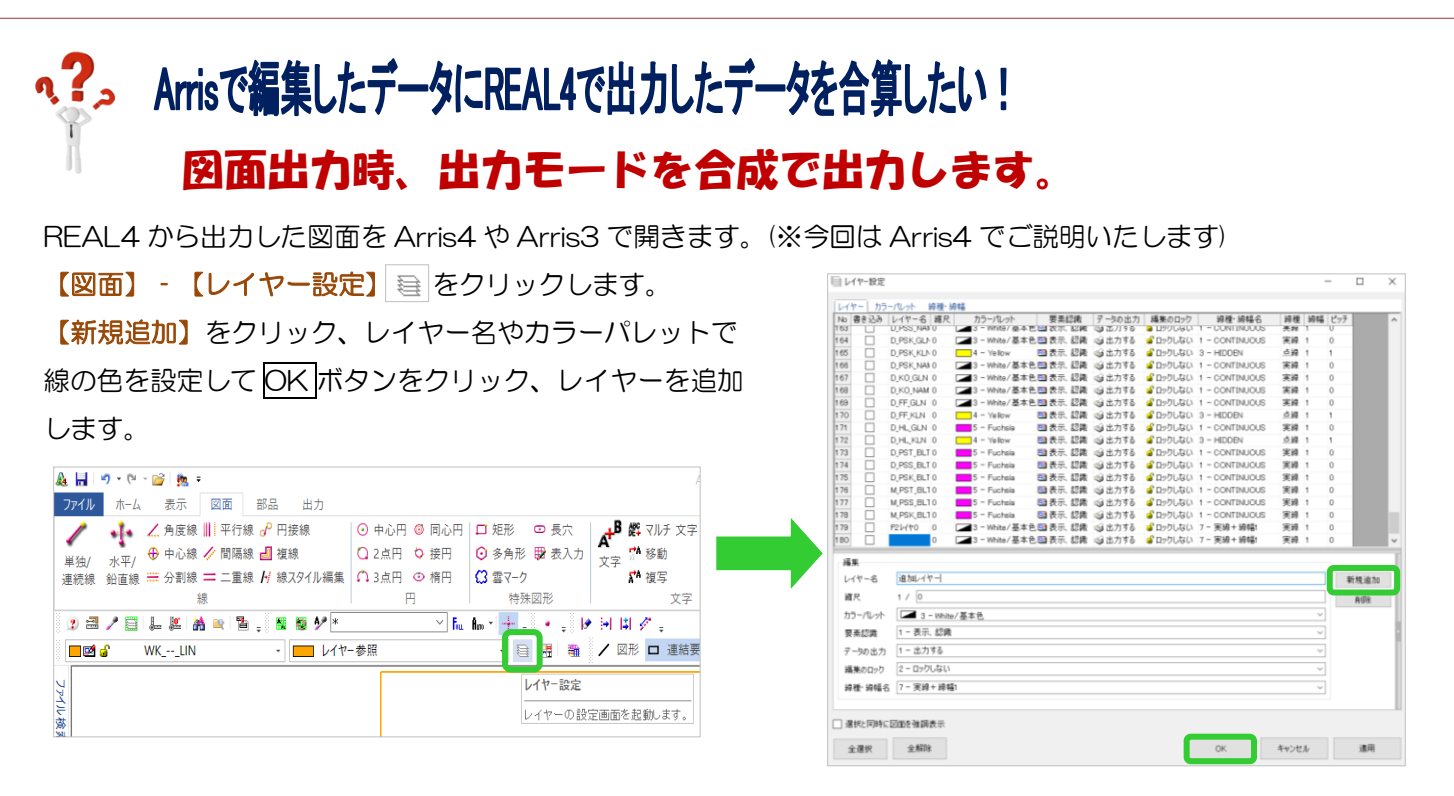

追加したレイヤーを選択して、図面に追加したい内容を書き込み上書き保存します。

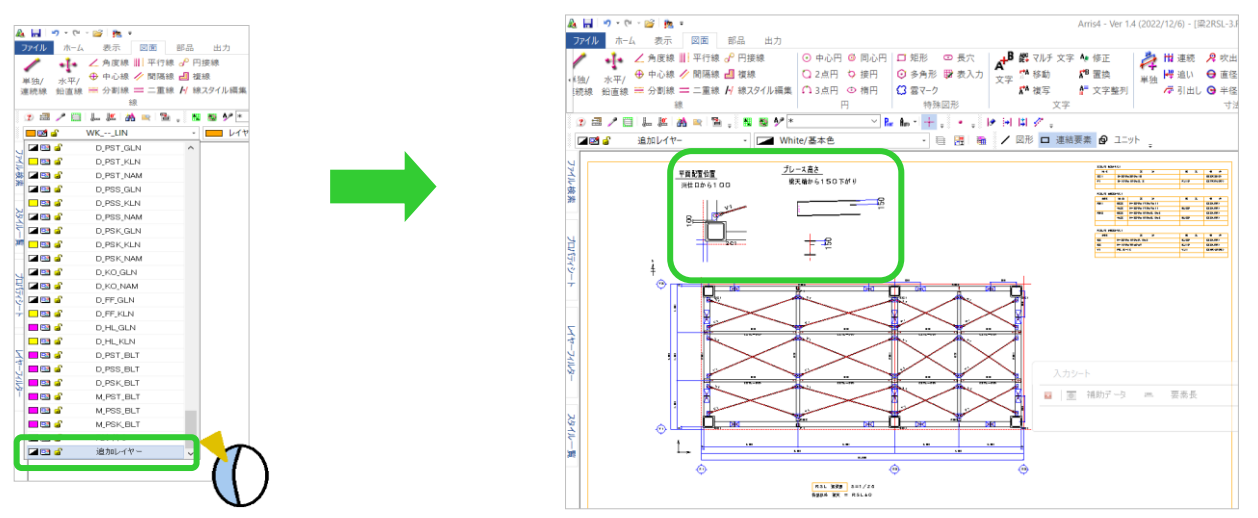

REAL4 で各図面を更新後、ファイル出力を行います。

【作図タブ】‐【図面一覧出力】‐【ファイル出力】をクリックします。

出力方式を【F6x ファイル】か【F5 ファイル】を選択し、出力モードを【合成】で出力します。

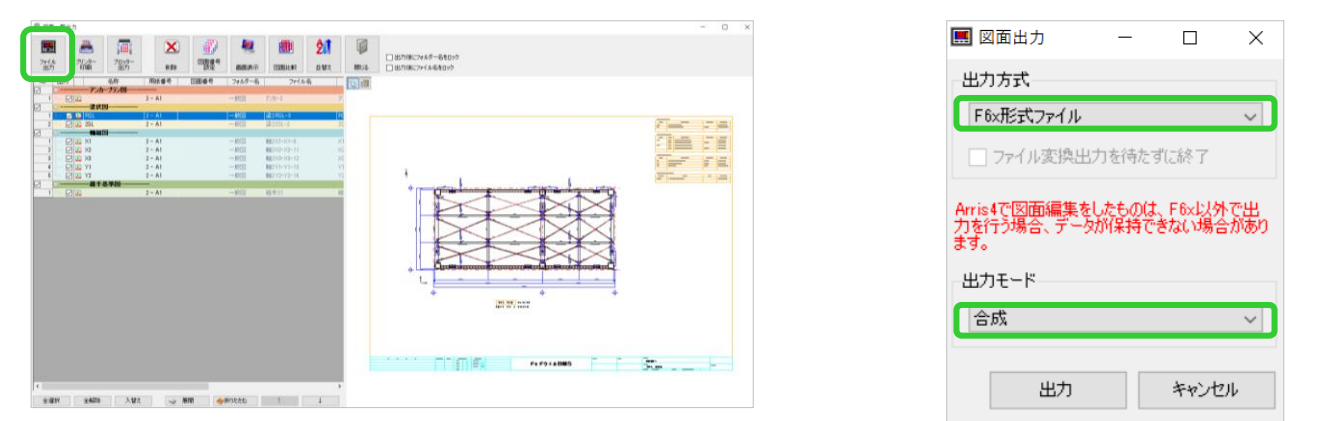